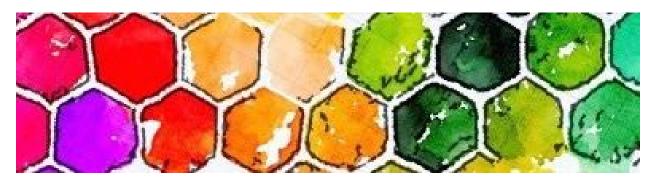

How to Eliminate and Clone Using Enlight Photofox- Rebecca Z Artist

- How to Change Portions of a Photo and Imagineer a Better Composition
- 1. Open Elight Photofox: (I have the Pro version)
- 2. Import photo to edit from your photos
- 3. Select desired photo
- 4. Select Heal tool, bandaid symbol
  - Hit clone/spot tool
    - Spot- Use To eliminate an area or object
      - hit Spot
      - Select with red item to eliminate press check to save change
      - Repeat as needed
    - Clone Tool- Use To clone an exact replica of an area
      - Hit clone
      - Select patch (two circles)
      - First place you touch will be area that is cloned
        - You can enlarge with two fingers
        - With one finger- Slide the area you want that clone to replace and an arrow will show where that circular selection will be applied
        - Rotate as needed with two fingers
          - Flip tool- You may also flip the clone for a mirror image with this
          - Feather tool- to blend with softer edges adjust with this slider
          - Opacity- alter as needed
      - When satisfied with clone hit check mark
      - Repeat as needed